# Øvelse Wireless LAN – med routeropsætning

I denne øvelse skal hver gruppe etablere et trådløst netværk baseret på:

En eller flere trådløse klienter og En SO-HO Router med indbygget trådløst net

Målet for gruppens øvelse er vist på figuren herunder:

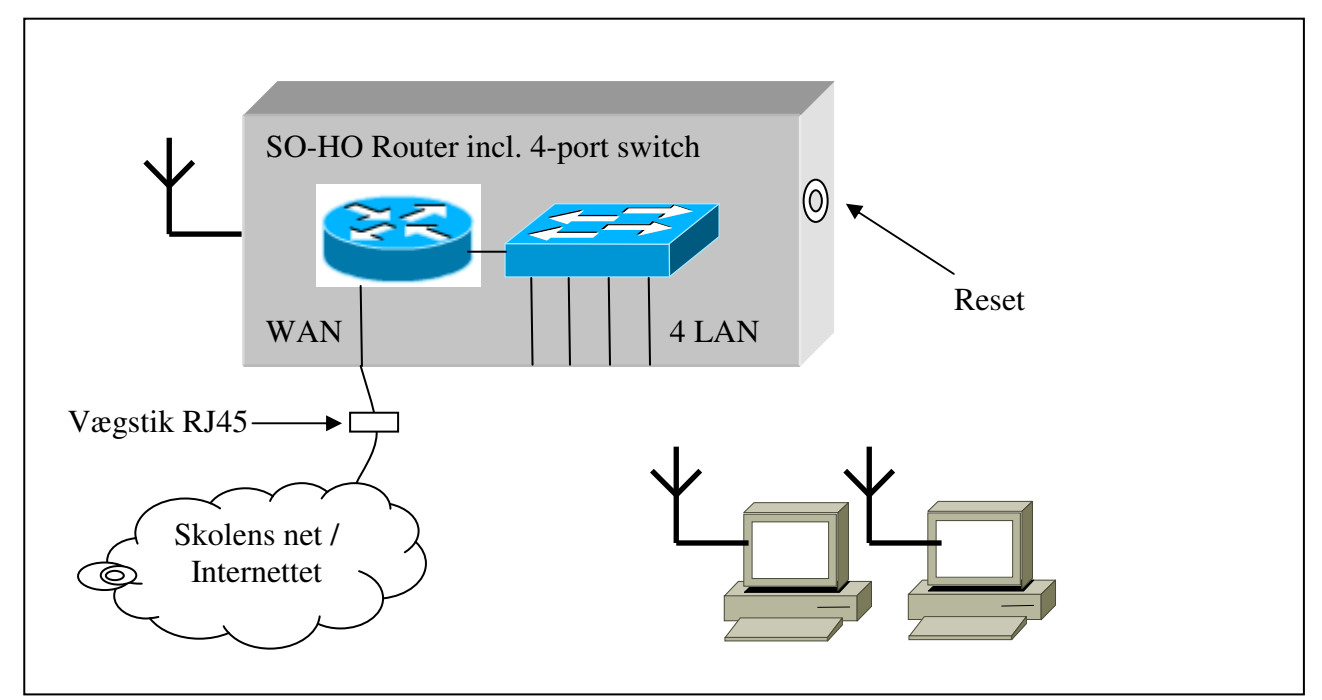

**Figur 1: Mål for gruppens netværk** 

#### **Selve øvelsen er delt op i 4 faser:**

Fase 1: Klargøring af udstyret.

(Bemærk: Hvis routerne allerede er sat op i grupperne med kobber-kabler til Pc'er og vægstik, så springes Fase 1 helt over og der fortsættes direkte til Fase 2.)

Fase 2: Konfiguration af routeren, med direkte kabelforbindelse fra Pc til router.

Fase 3: Skift fra kabelforbindelse til trådløst

Fase 4: Opkobling til gruppens WLAN.

### **Fase 1:**

## **Klargøring af udstyret.**

Routeren skal som det første reset'es. Det gøres ved at trykke på resetknappen i bunden af routeren. Der skal bruges en spids genstand - som f.eks. enden af en kuglepen - og knappen skal holdes inde i mindst 10 sekunder – indtil powerdioden blinker.

Bemærk: Der må ikke være nogen netværksledninger sat i routeren så længe der trykkes på reset, da routeren så kan kommunikere med de øvrige routere under opstart. Dette kan skabe uønskede situationer på netværket i lokalet.

SO-HO Routeren forbindes herefter med en switch udgang til den ene af gruppens Pc'er som i vil bruge til at konfigurere routeren med - se **Figur 2**.

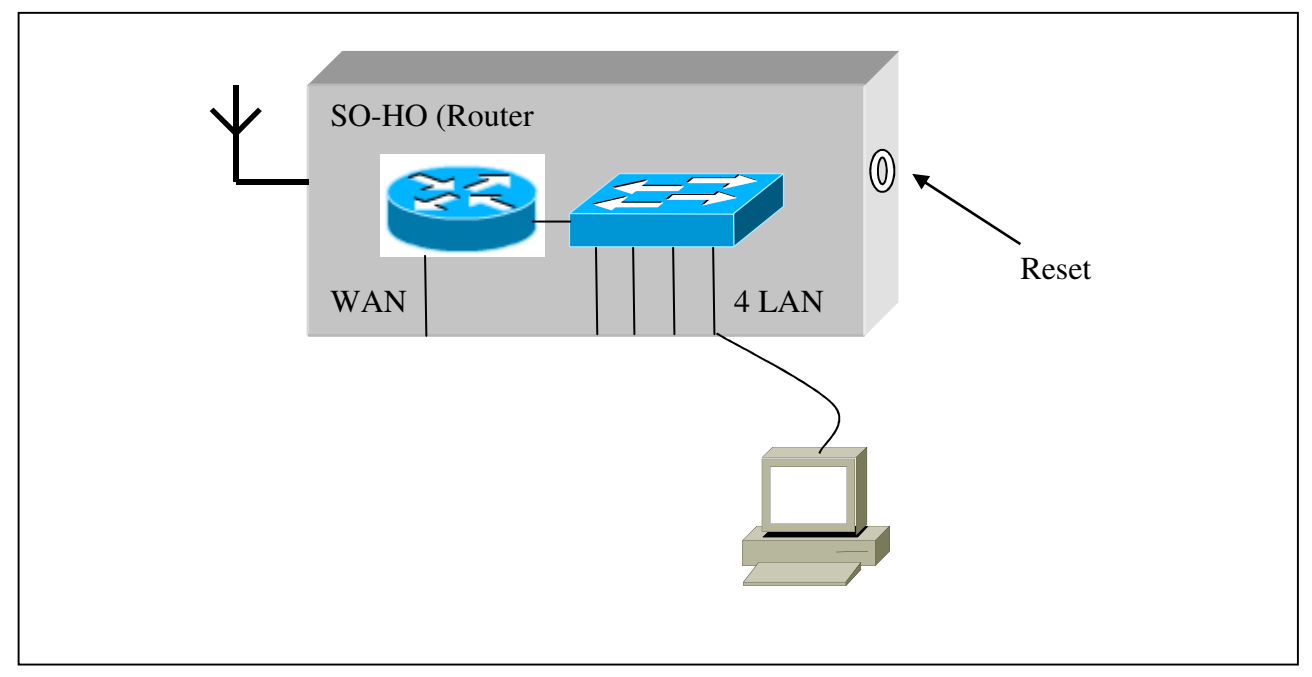

**Figur 2: Netværkets opbygning under konfiguration af routeren** 

### **Fase 2:**

### **Konfiguration af selve routeren.**

**Trin 1:** 

I kan måske godt få fat på det trådløse net i jeres router allerede nu via WPS systemet, men det skal vi ikke gennemgå i denne øvelse, så WPS skal slukkes.

Først skal gruppen etablere adgang til routeren hvilket gøres gennem den Pc der er koblet direkte til routeren via netværkskablet.

Start programmet Internet Explorer - browseren – og indtast IP-adressen på routeren, f.eks. **'192.168.1.1**':

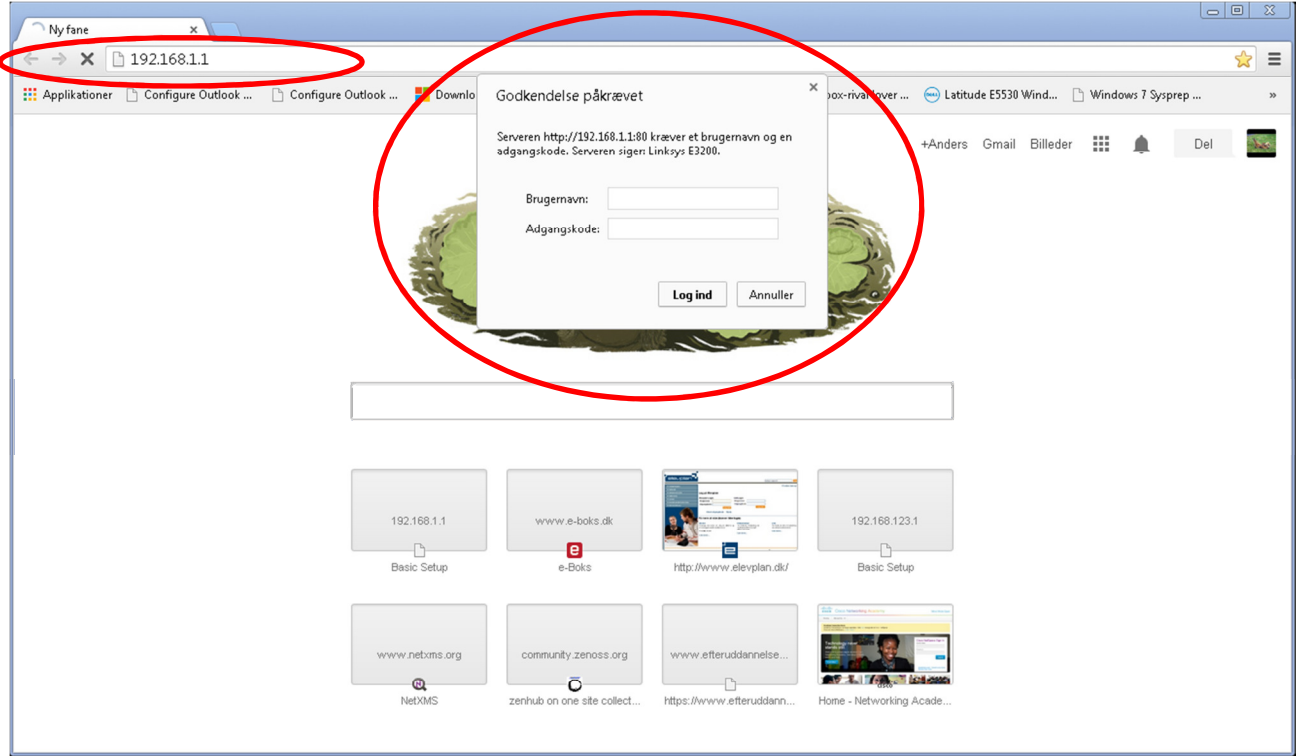

Nu skulle der dukke en logon-boks op på skærmen.

Indtast brugernavn og adgangskode, f.eks. **admin** og **admin**, og tryk på Enter. Hvis gruppen får problemer her, så kontaktes underviseren.

Nu skulle gruppen have startsiden på routerens Web-interface vist i browseren og være klar til at konfigurere softwaren på routeren.

#### **Trin 2:**

Nu skal i ind og disable WPS systemet og sætte begge radioer til at køre Mixed mode.

For at konfigurere dette vælges med musen fanebladet **Wireless** og der trykkes på knappen **Manual**.

Kontrollér at begge radioer, dvs. 5 GHz samt 2.4 GHz, kører **Mixed mode**.

Afslut konfigurationen ved at trykke på **Save settings** og til sidst **Continue**.

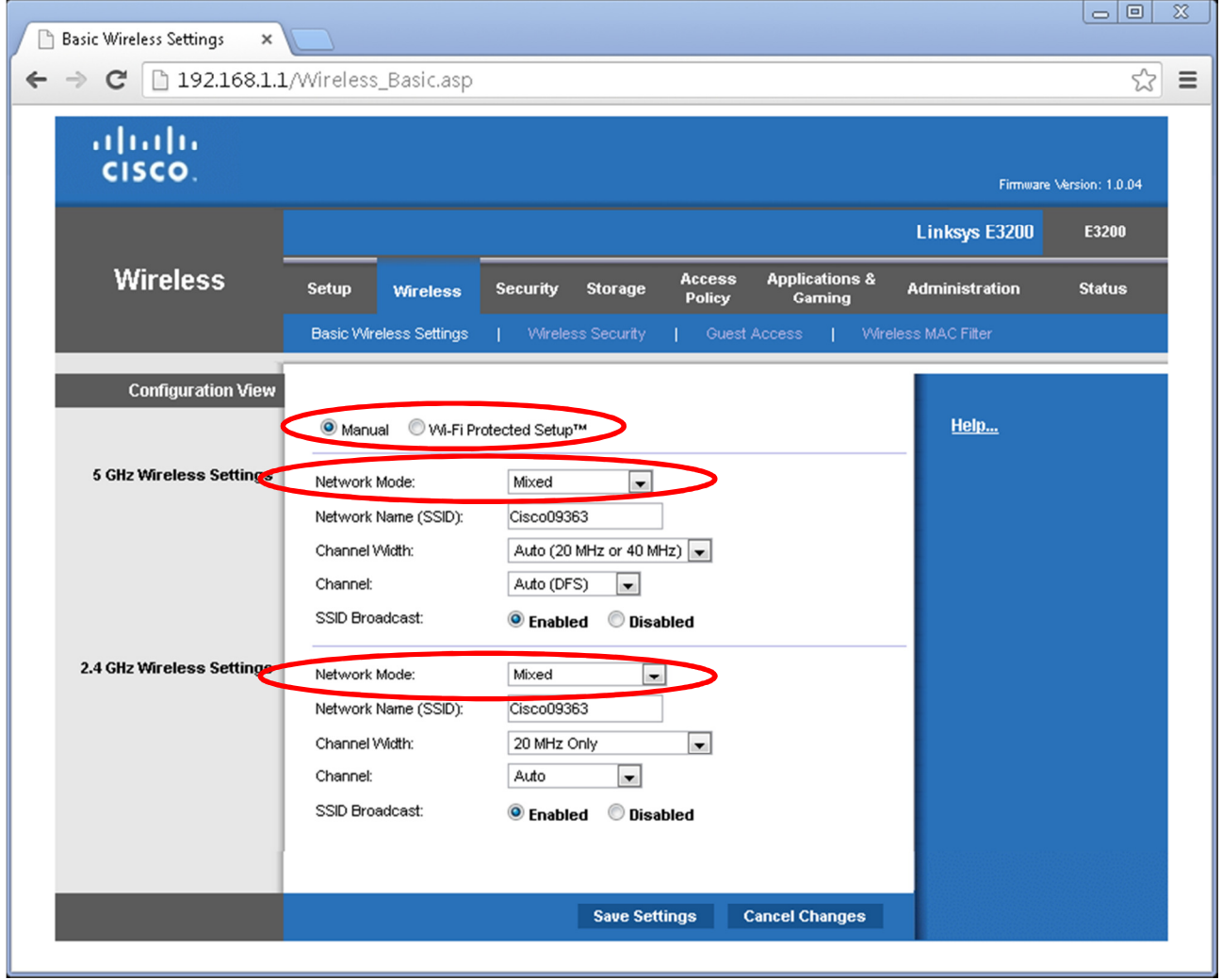

#### **Trin 3:**

Nu skal i til at indstille jeres netværksnavn til det trådløse (SSID) og dette kan indstilles på samme side som før, nemlig på fanen **Wireless**:

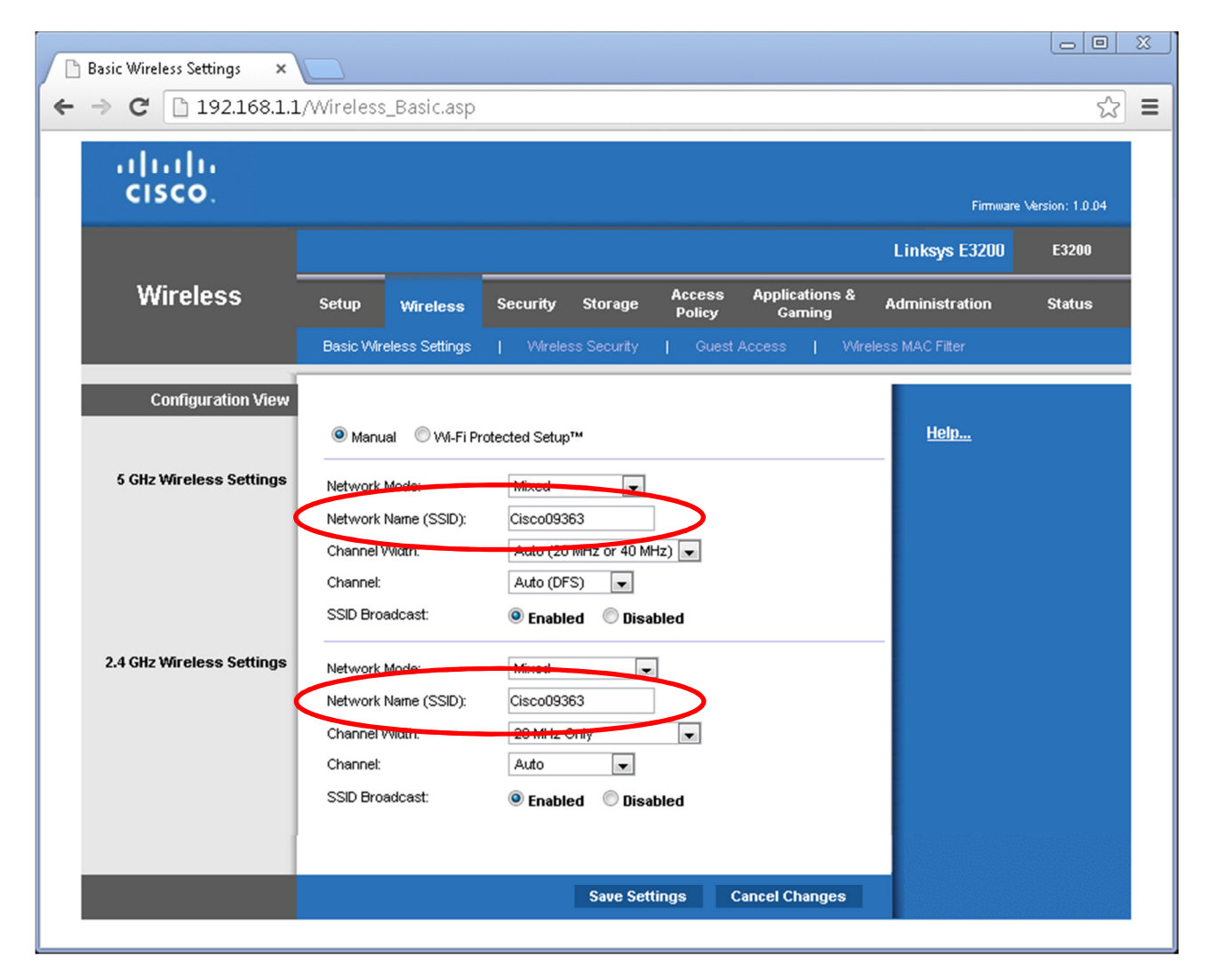

I kan vælge samme navn til begge net eller hver sit navn til henholdsvis 5 GHz og 2.4 GHz båndet.

Kan der være fordele ved hvert sit navn?

Kan der være ulemper?

Afslut konfigurationen ved at trykke på **Save settings** og til sidst **Continue**.

**Trin 4:** Nu skal i til at tage stilling til hvilken kryptering jeres trådløse net skal indstilles til.

Bliv på fanen **Wireless** og gå ind på siden **Security**.

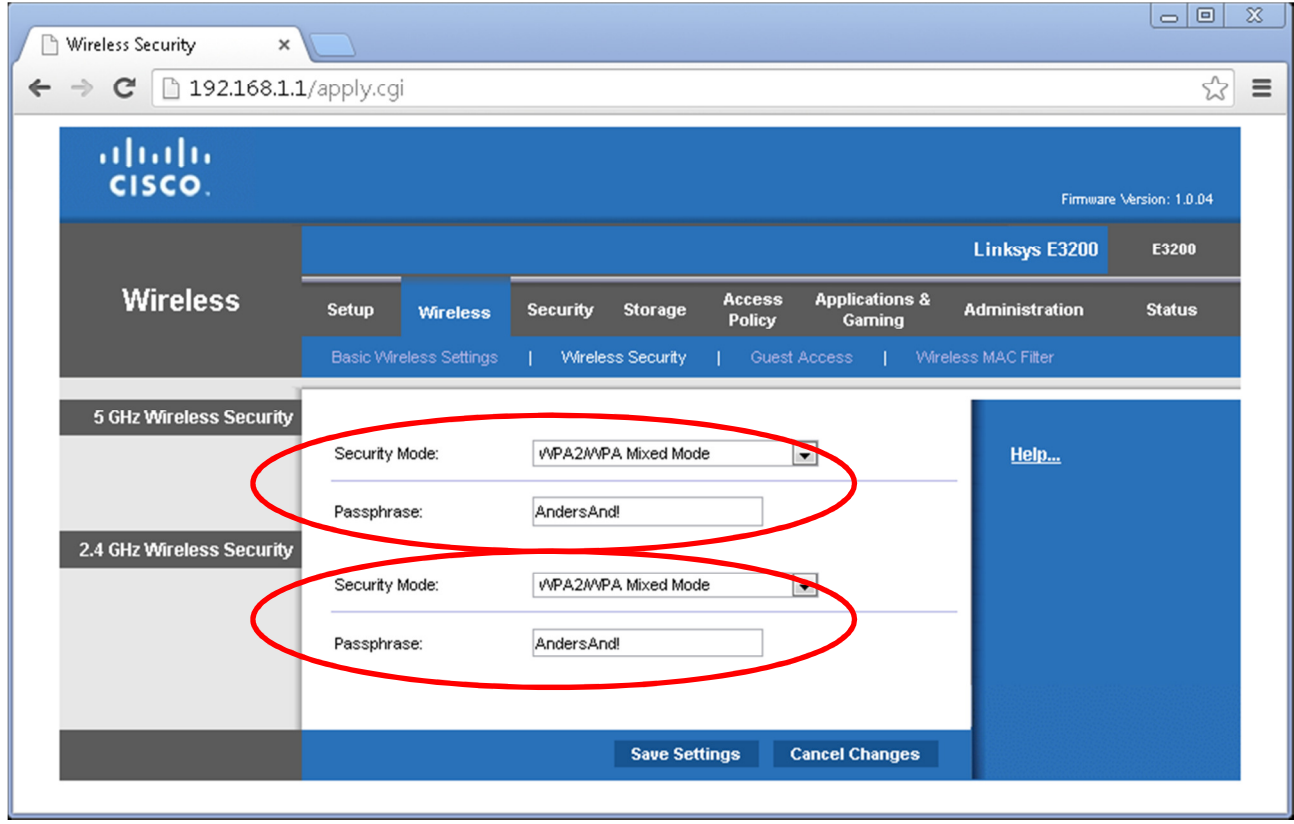

Kig mulighederne igennem og vælg f.eks. **WPA/WPA2 Mixed Mode**.

Husk at vælge på begge radiobånd og at skrive en **krypteringsnøgle** på begge.

Afslut konfigurationen ved at trykke på **Save settings** og til sidst **Continue**.

### **Fase 3:**

#### **Test af gruppens trådløse netværk**

Test adgangen til gruppens nye trådløse netværk ved hjælp af f.eks. en bærbar pc, en SmartPhone, en iPad eller lignende.

Den trådløse netværksforbindelse er indstillet til at levere IP-adresser fra routerens DHCPserver.

Er der adgang til Internettet?

Undersøg hvilken router du har fået IP-adressen fra:

\_\_\_\_\_\_\_\_\_\_\_\_\_\_\_\_\_\_\_\_\_\_\_\_\_\_\_\_\_\_\_\_\_

\_\_\_\_\_\_\_\_\_\_\_\_\_\_\_\_\_\_\_\_\_\_\_\_\_\_\_\_\_\_\_\_\_

Sørg for at du helt sikkert er tilsluttet jeres egen router! Hvordan kontrolleres det?

\_\_\_\_\_\_\_\_\_\_\_\_\_\_\_\_\_\_\_\_\_\_\_\_\_\_\_\_\_\_\_\_\_\_\_\_\_\_\_\_\_\_\_\_\_\_\_\_\_\_\_\_\_\_\_\_\_\_\_\_\_\_\_

\_\_\_\_\_\_\_\_\_\_\_\_\_\_\_\_\_\_\_\_\_\_\_\_\_\_\_\_\_\_\_\_\_\_\_\_\_\_\_\_\_\_\_\_\_\_\_\_\_\_\_\_\_\_\_\_\_\_\_\_\_\_\_

\_\_\_\_\_\_\_\_\_\_\_\_\_\_\_\_\_\_\_\_\_\_\_\_\_\_\_\_\_\_\_\_\_\_\_\_\_\_\_\_\_\_\_\_\_\_\_\_\_\_\_\_\_\_\_\_\_\_\_\_\_\_\_

Kan man udelukke en bestemt enhed fra at komme på det trådløse net på jeres router?

Hvis Ja, hvordan?  $\odot$ 

Er der tid til overs kan i kigge rundt på de forskellige sider i routeren og 'lege' med forskellige indstillinger – man kan jo altid trykke på 'Reset' knappen ...  $\circledcirc$